# **Canvas | Fragen in Objekt-Pools importieren**

#### **Allgemeine Hinweise**

Um mehrere Fragen gemeinsam in einen **leeren** Objekt-Pool importieren zu können, müssen sie als QTI-ZIP-Datei formatiert sein. Im Infowiki und Infoportal finden Sie mehr Informationen zur Umwandlung von einem Word-Dokument zur einer QTI-Datei. [Anleitung: Fragenupload | Word-Vorlage zum Ausfüllen]

### **Neuen Objekt-Pool erstellen**

1. Öffnen Sie in einem beliebigen Canvas-Kurs (**wichtig:** Sie müssen als  $\bf{(1)}$ Start "Lehrende\_r" oder "Lehrassistent\_in" eingeschrieben sein) und wählen Konto Ankündigungen <sup>@</sup> Sie in der Navigation "Objekt-Pools".  $\circledS$ Aufgaben Admin 2. Legen Sie einen neuen Pool an. **Diskussionen** ෬ Noten Dashboard Pools **2** Pool 鳳 Personen Kurse Seiten 匾 Dateien ø Dieser Kurs Suchen... Sortieren Poolname Kalender Kursplan ச Lernergebnisse Ø 3. Vergeben Sie einen Namen. Posteingan **Empfehlung:** Semester\_Kurstitel\_Prüfungstitel\_weitere Spezifikationen Bewertungsschemat  $\odot$ Verlauf z.B. WS 23/24\_DML\_Abschlussprüfung\_Freitextfragen\_20 Punkte Quiz  $\mathfrak{S}$ Ø Module Commons 4. Wählen Sie "Freigeben für [Namen des Kurses]" aus, um im Zielkurs ு Collaborations mit dem Filter "Dieser Kurs" Ihren Objekt-Pool leichter wiederzufinden. Hilfe **Neue Analyse 1** Objekt-Pools Chat Attendance Neuer Objektpool  $\times$ Zoom Office 365 Poolname **VitalSource Course** Materials Geben Sie einen Namen ein ... Einstellungen  $\left|\leftarrow\right|$ Freigeben für Sandbox LIKE Trainings **4** Abbrechen Einen Pool erstellen

## **Fragen importieren**

5. Im neu erstellten Pool rechts oben, auf drei Punkte klicken und "Inhalte importieren" wählen.

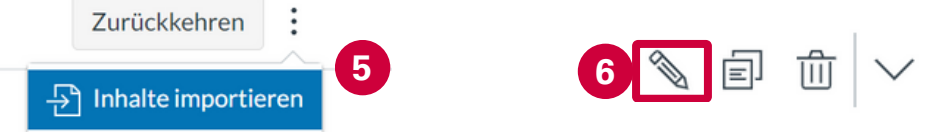

6. Kontrollieren Sie die hochgeladene Fragen (z.B., ob Bilder im Fragentext korrekt angezeigt werden) im Bearbeitunsmodus.

7. Teilen Sie den Objekt-Pool mit anderen User\_innen und mit den Kursen, in welchen Sie auf die Fragen zugreifen möchten.

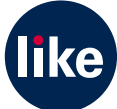

## **Canvas | Fragen in ein Quiz importieren**

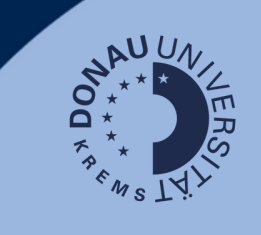

#### **Allgemeine Hinweise**

Für den Fall, dass Fragen nur einmalig in einem Quiz verwendet werden, können in Word erstellte Fragen gesammelt in ein Quiz importieren werden. Dazu müssen sie als QTI-ZIP-Datei formatiert sein. Hier finden Sie mehr Informationen zur Umwandlung von einem Word-Dokument zur einer QTI-Datei. [Anleitung: Fragenupload | Word-Vorlage zum Ausfüllen] **Hinweis:** Um Fragen langfristig zu verwenden, empfiehlt es sich, sie in Objekt-Pools anzulegen.

#### **Fragen in ein Quiz importieren**

1. Navigieren Sie zu Ihrem Zielkurs und erstellen Sie ein neues Quiz.

2. Sie können alle notwendigen Aufgabendetails, wie Name der Aufgabe, Punkteanzahl, Aufgabengruppe, etc. eingeben, bevor Sie ganz unten rechts auf "Fragen hinzufügen" klicken. **Hinweis:** es muss zumindest der Quiz-Name vergeben werden, bevor Fragen hinzugefügt werden können.

3. Klicken Sie oben rechts auf die drei Punkte und wählen Sie "Inhalte importieren" aus.

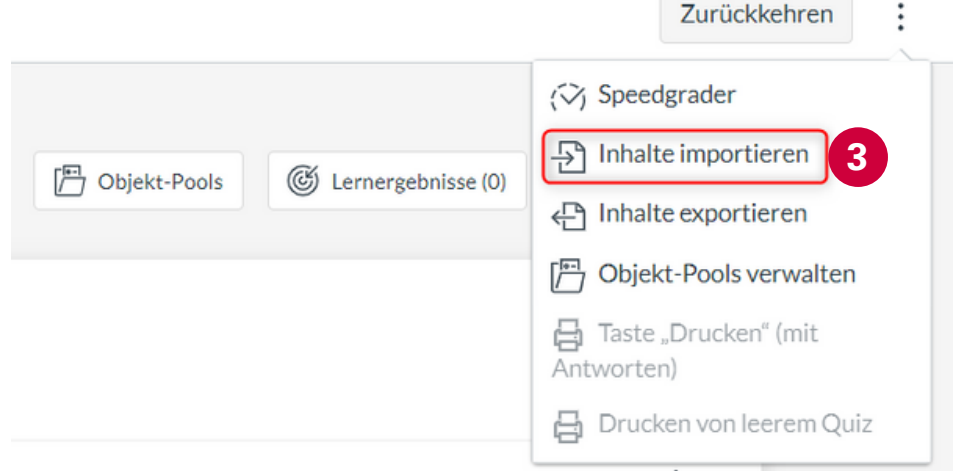

4. Wählen Sie dann im Pop-up-Fenster die QTI-Zip-Datei mit den Fragen, welche Sie importieren möchten und klicken Sie auf "Importieren".

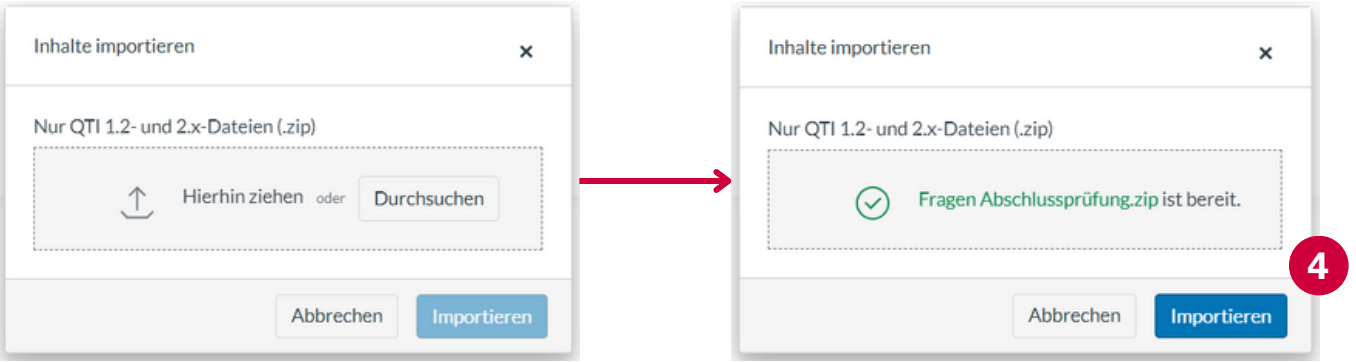

5. Kontrollieren und überarbeiten Sie ggfs. die hochgeladenen Fragen.